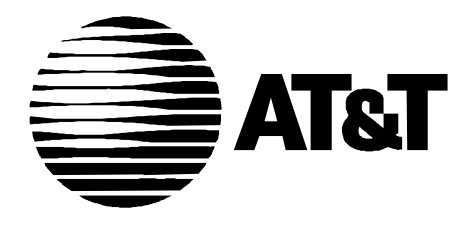

585-229-112 Issue 1 June, 1995

# **OneVision DEFINITY G3 Fault Management Adding Proxy Agent Nodes**

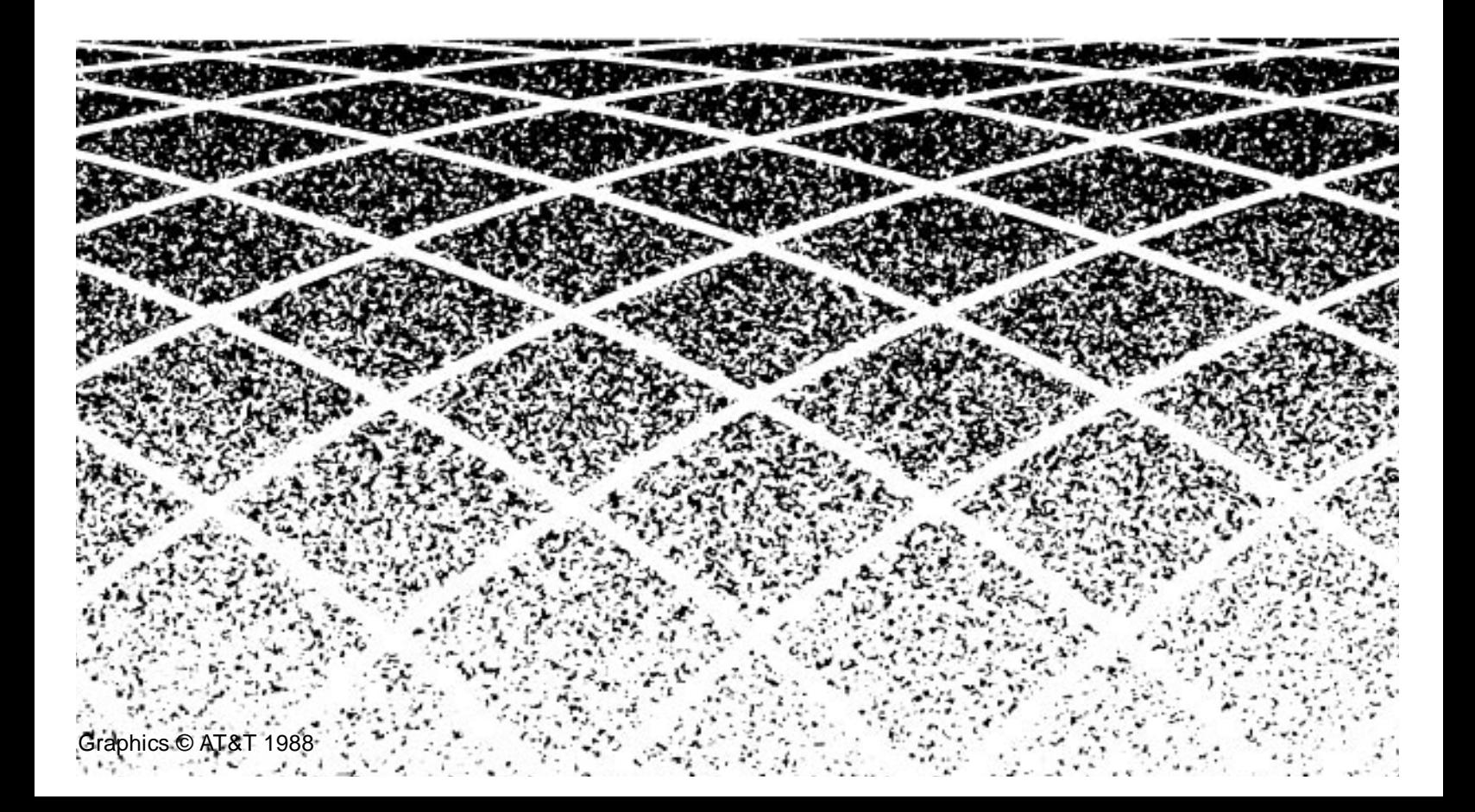

## **Adding Proxy Agent Nodes**

This addendum to the OneVision DEFINITY G3 documentation explains how to add a Proxy Agent as a managed node to your HP OpenView NMS. It describes:

- Node Limitations
- [How to add a Proxy Agent icon to the network map](#page-3-0)
- [How to configure a Proxy Agent object](#page-4-0)

Complete the procedures in this addendum after you add a DEFINITY G3 switch to the network map. You can find the procedures for adding switches to the network map in chapter 3 of your OneVision DEFINITY G3 Fault Management Installation and Integration guide.

#### **Node Limitations**

The number of Proxy Agent nodes that you can have on your NMS is limited only by the total number of nodes allowed by your NMS.

### <span id="page-3-0"></span>**Adding Proxy Agent Icons**

Use the following steps to add a Proxy Agent icon as a node on the HP OpenView NMS:

- 1. Display the appropriate network map.
- 2. Select **Edit** from the menu bar.

Result: The system opens the Edit pull-down menu.

3. Select **Add Object** from the Edit menu.

Result: The system opens the Pallet window.

4. Click on the icon labeled OneVision.

Result: The following icons for the AT&T GBCS subclasses display: G3PBX, G3 Proxy, and Generic icon.

5. From the icons window, select the G3 Proxy icon shown at left, and (still holding down the mouse button) drag the icon onto the map.

Result: The system inserts the icon on the map and opens the Add Object window. The Symbol Type should be OneVision:G3 Proxy.

6. In the Label field, enter the name of the Proxy Agent machine on your network.

Result: This entry is automatically inserted into the Selection Name field.

#### $\equiv$  **NOTE:**

If you are not using a name server, or if you do not want to use the actual Proxy Agent name, you also need to specify the IP address of the Proxy Agent in the Selection Name field. See your platform documentation for more information.

7. In the Behavior panel, click on **Execute** to make the PBX object executable.

Result: The Application Action list box is added to the Add Object window. This list box contains a list of executable applications.

- 8. Select the application **DEFINITY G3:Telnet to G3 Proxy**. (You may need to scroll through the list.)
- 9. Select **OK**, located at the bottom of the window.

Result: The system returns to the Pallet window.

- 10. Repeat steps 4 through 9 for each additional Proxy Agent.
- 11. On the Pallet window, select **OK**.

Result: The system closes the Pallet window and returns to the network map to which you added the icon.

## <span id="page-4-0"></span>**Configuring Proxy Agent Objects**

A G3 Proxy object cannot receive any data until it is configured appropriately. To create the appropriate configuration, complete the following steps. Start on the network map that displays after you finished the preceding procedure.

1. Select **Options** from the menu bar at the top of the map.

Result: The system opens the Options pull-down menu.

2. Select **SNMP Configuration** from the Options pull-down menu.

Result: The system opens the SNMP Configuration window. Existing nodes are listed at the top of the window.

- 3. Turn off the "Use Proxy to access Target" button.
- 4. Move the cursor to the Target field and enter the Proxy Agent's name.

#### $\Rightarrow$  NOTE:

The name you enter in the Target field must match the name you entered in the following fields. These names must be spelled and capitalized exactly the same.

- The Selection Name field in step 6 of the previous procedure, Adding Proxy Agent Icons
- The Proxy field described in Chapter 3 of your installation guide.
- 5. Move the cursor to the Community field and enter the community string for the Proxy Agent (usually **public)**.
- 6. Enter a Set Community, which is usually the same value as the Community.
- 7. Complete the other fields as normal. We suggest you use the following values:

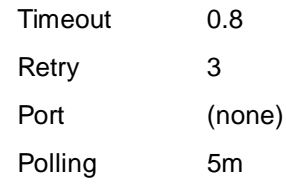

- 8. Select the **Add** button.
- 9. Select the **OK** button.

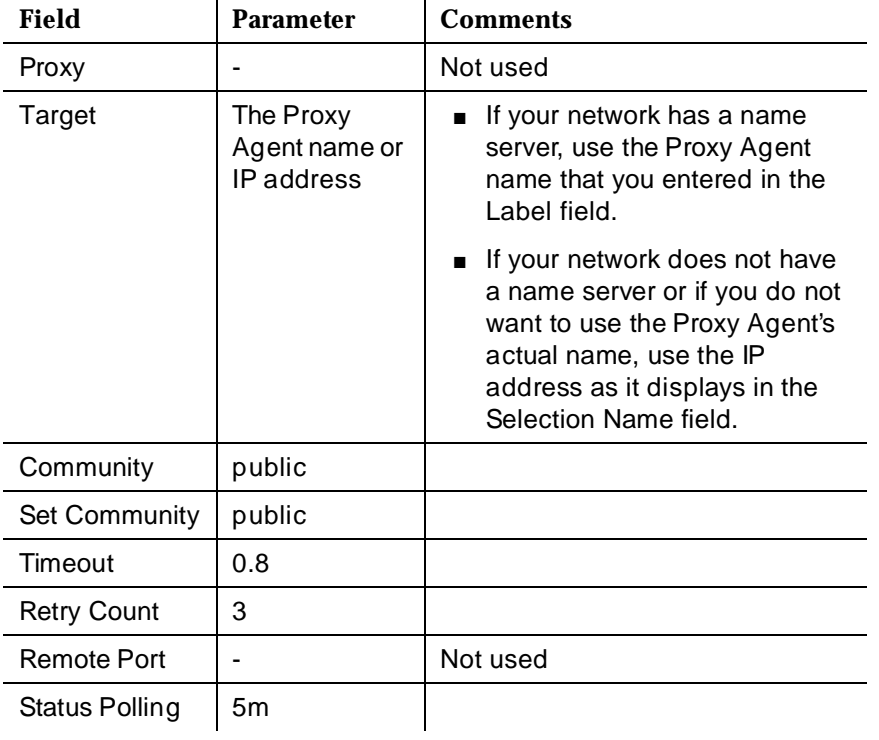

The following table is an example of the parameters completed for a Proxy Agent: